# **NEW HIRE PROCESS: PART-TIME FACULTY - PAGE 1**

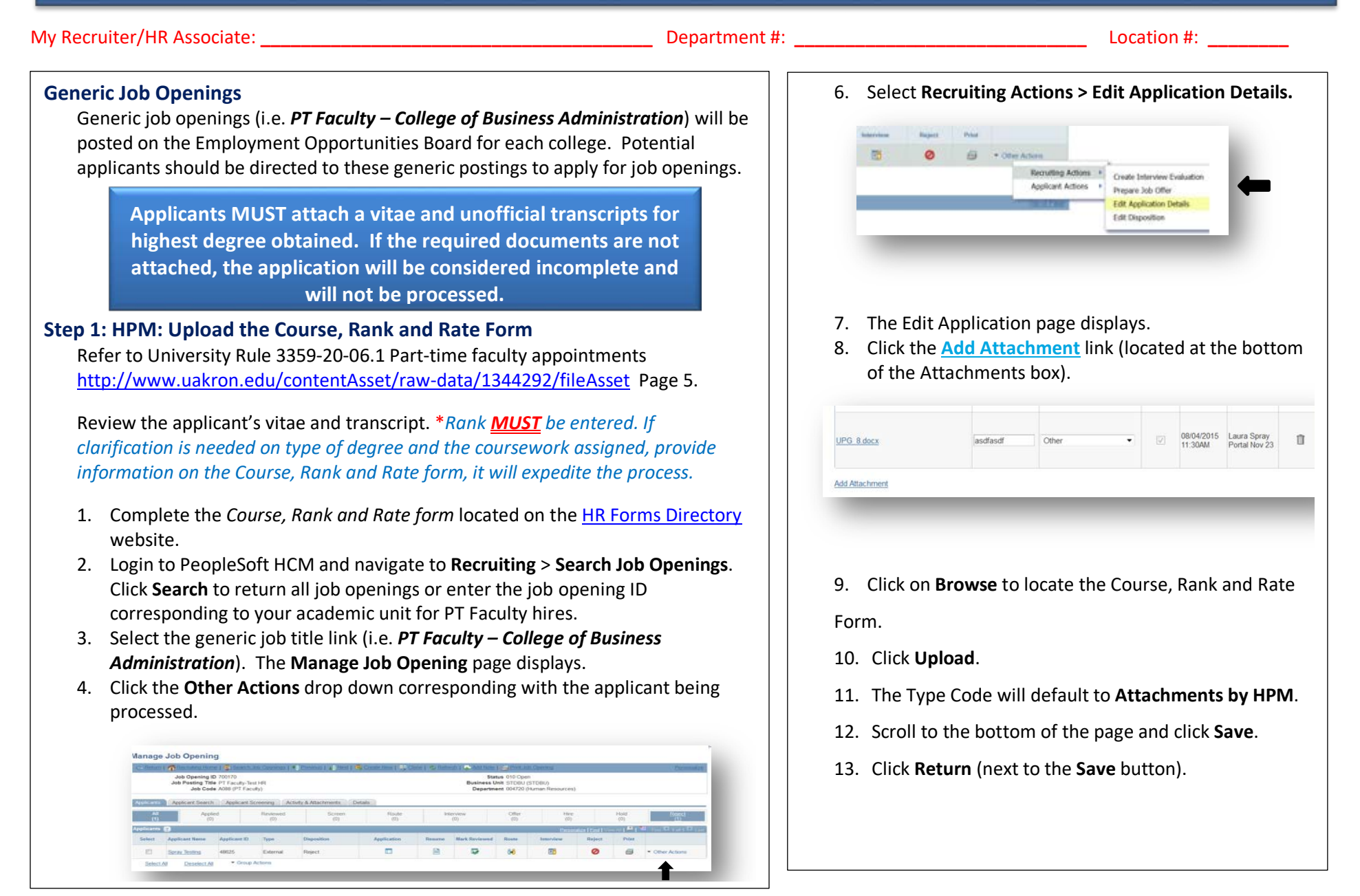

# **NEW HIRE PROCESS: PART-TIME FACULTY - PAGE 2**

### **Step 2: Forward the Applicant to OAA**

1. Select **Other Actions** > **Applicant Actions** > **Forward Applicant**.

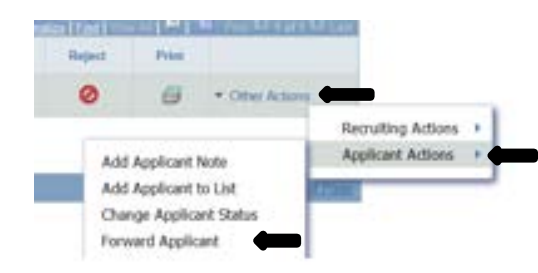

- 2. Enter the following information for the e-mail message:
	- a. To = Email address of OAA Coordinator (currently Laurel Rooks).
	- b. Subject = **Please review.**
	- c. Access = **Public.**
	- d. Message = Text will be automatically generated by the system requesting the Office of Academic Affairs review and approval of the applicant.
- 3. Click **Send**.
- 4. A message box will pop up reading: "You have successfully forwarded this applicant".

## **Step 3: OAA Coordinator: Approve Applicant**

The Office of Academic Affairs (OAA) reviews the vitae and transcript and the uploaded Course, Rank and Rate Form for review of credentials, and assigned rate and rank.

If any information is missing or incorrect, the OAA coordinator will not approve the applicant.

If the information is complete, the OAA Coordinator will forward the applicant back to the HPM copying the recruiter (with the approved rank and rate) for processing.

### **Step 4: HPM: Create Ranked Job Opening**

Once an email notification has been received from the OAA Coordinator indicating the applicant has been approved/denied at the proposed rank and rate, one of the below actions can be taken:

### **If the applicant is denied by the OAA Coordinator:**

- 1. Attach the denial email to the applicant. Refer to see steps 6-13 on Page 1 of this job aid for instructions on how to add an attachment to the applicant.
- 2. Change the applicant's disposition to **Reject**:
	- a. Login to PeopleSoft HCM and navigate to **Recruiting** > **Search Job Openings.**
	- b. Enter the job number, click on the job title.
	- c. Choose the **Other Actions** > **Recruiting Actions > Edit Disposition** dropdown for the applicant being processed.
	- d. Choose disposition of "**Reject**" from dropdown and click **Save**.
	- e. The Manage job opening page will display with the applicant disposition as "Reject".

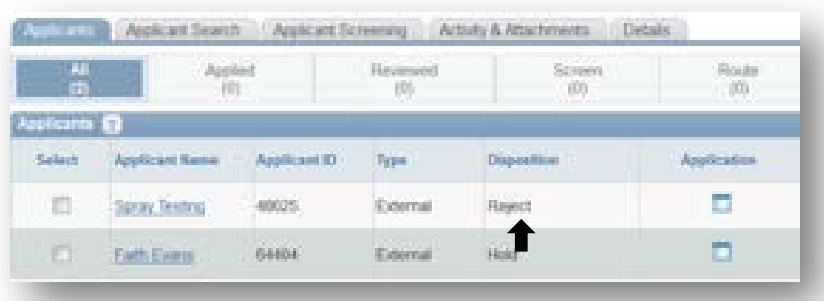

# **NEW HIRE PROCESS: PART-TIME FACULTY - PAGE 3**

### **Step 4 (cont'd)**

**If the applicant is approved, but there is NOT an immediate need:**

- 1. Change the applicant's disposition to **Hold:**
	- a. Login to PeopleSoft HCM and navigate to **Recruiting** > **Search Job Openings**.
	- b. Enter the job number, click on the job title.
	- c. Choose the **Other Actions** > **Recruiting Actions > Edit Disposition** dropdown for the applicant being processed.
	- d. Choose disposition of "**Hold**" from dropdown and click **Save**.
	- e. The Manage job opening page will display with the applicant disposition as "Hold".
- 2. Attach the approval email to the applicant. Refer to see steps 6-13 on Page 1 of this job aid for instructions on how to add an attachment to the applicant.
- 3. Create contact notes on the applicant to form an approved applicant pool:
	- a. On Manage Job Opening page, click on the applicant name.
	- b. Click **Notes** tab, click **Add Applicant Note** at bottom of page.
	- c. Add a note to the applicant including Department and Rank:
		- **Contact Date**: This will default to **current date**. Correct if necessary.
		- **Contact Method**: This will default to **none**. DO NOT CHANGE.
		- **Audience:** This will default to **Public**. DO NOT CHANGE.
		- **Subject**: Type in department/discipline that OAA has approved. DO NOT ABBREVIATE.
		- **Details**: Type in rank (see example below).
		- Click **Add Note.** Click **Save.**

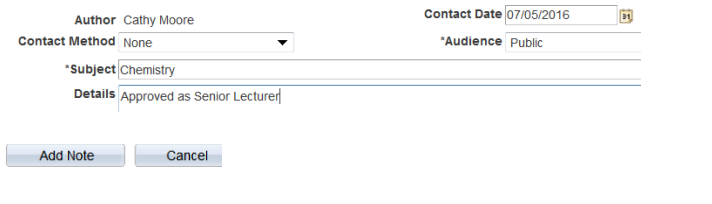

When the department is in need of hiring an applicant from the pool of approved applicants, they will run the Query **UA\_DEPT\_POOL**. This query will give the name, approved discipline and approved rank that will be used to create the job opening.

### **If the applicant is approved and there IS an immediate need:**

- 1. Attach the approval email to the applicant. Refer to see steps 6-13 on Page 1 of this job aid for instructions on how to add an attachment to the applicant.
- 2. Review the course enrollment. If the enrollment is low, hold the position until there is appropriate enrollment.
	- a. If not offering the course due to low enrollment, follow steps under "If the applicant is approved, but there is not an immediate need" to add the applicant note to the approved applicant.
- 3. **Create a job opening** with appropriate rank and rate:
	- a. Login to PeopleSoft HCM and navigate to **Recruiting** > **Create Job Opening.** *(Screen shot on next page)*
	- b. Enter the following information on the **Primary Job Opening Information** page:
		- **Job Opening Type**: Will default to **Standard Requisition.**
		- **Business Unit**: Will default to **STDBU.**
		- **Department**: Leave blank until following page.
		- **Position Number**: Leave blank.
		- **Job Code**: Enter Job Code to correspond with approved rank *(see below)*. When you click tab, **Job Posting** title will populate.
		- **Recruiting Location:** Enter 1002=Akron or 18=Wayne.
	- c. Click **Continue.**

**Job Codes to choose from:** 

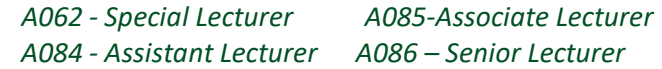

# **NEW HIRE PROCESS: PART-TIME FACULTY - PAGE 4**

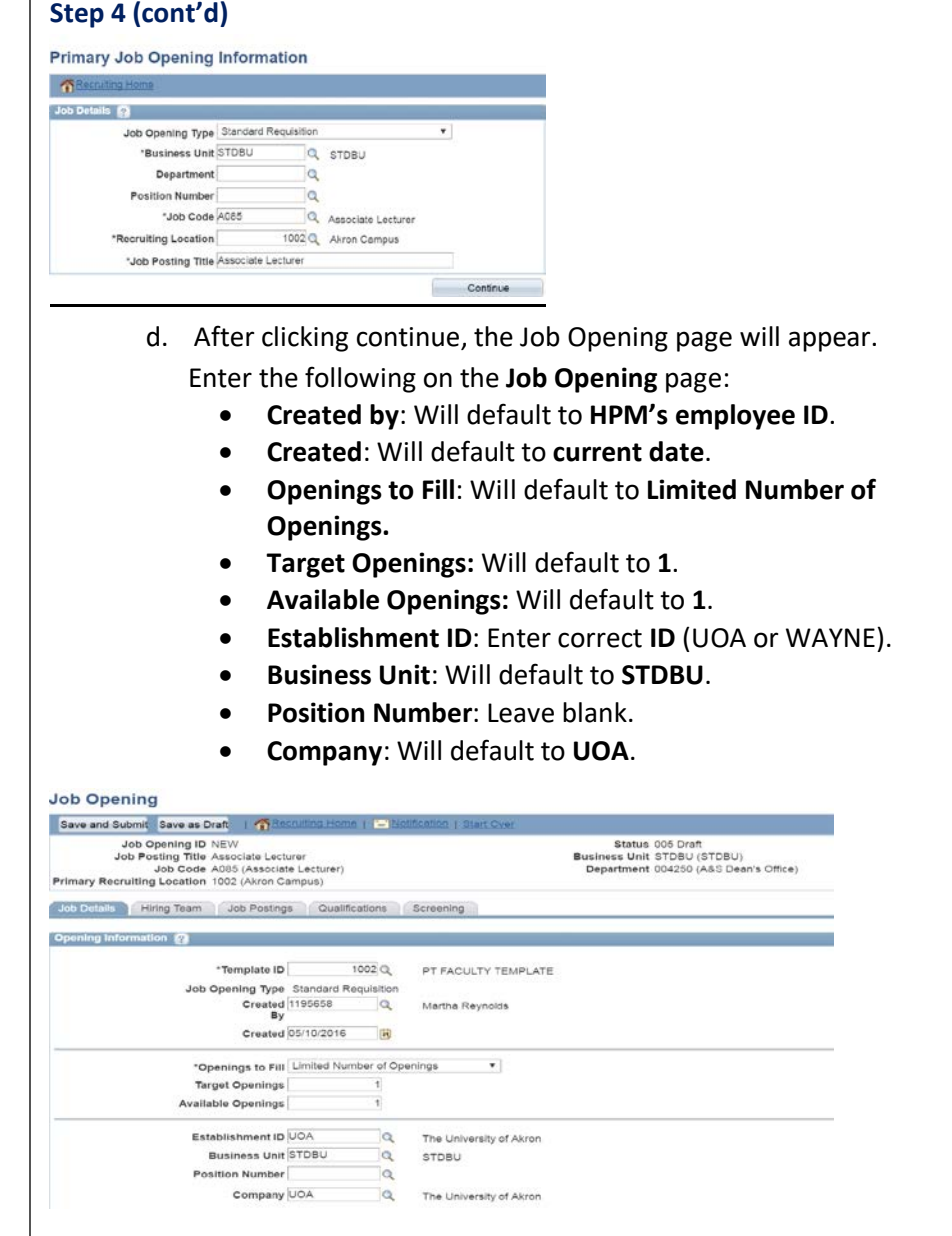

### **Job Opening page (cont'd)**

Enter the following on the **Job Opening page**:

- **Department**: Enter department ID (should be six digits).
- **Status Reason**: Choose **New Position** from dropdown.
- **Desired Start Date:** Enter start date of semester or first day of instruction (for appointment of less than full semester).
- **Encumbrance Date**: Leave blank.
- **Projected Fill Date:** Leave blank.
- **Date Authorized:** Leave blank.
- **Referral Program ID:** Leave blank.
- **Recruitment Contact:** Leave blank.

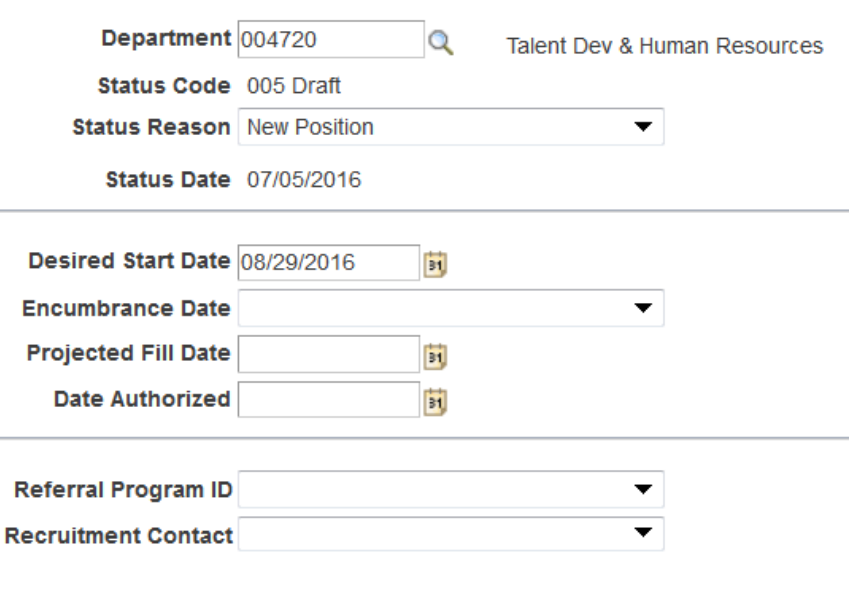

# **NEW HIRE PROCESS: PART-TIME FACULTY - PAGE 5**

٦

f

J.

### **Step 4 (cont'd)**

### *Job Opening page (cont'd)*

- e. Enter the following **Location** information:
	- **Location ID:** two digit number (no alpha, numbers only).
	- **Recruiting Location**: Will default from entry on previous page.
	- **Employees being replaced:** Leave blank.

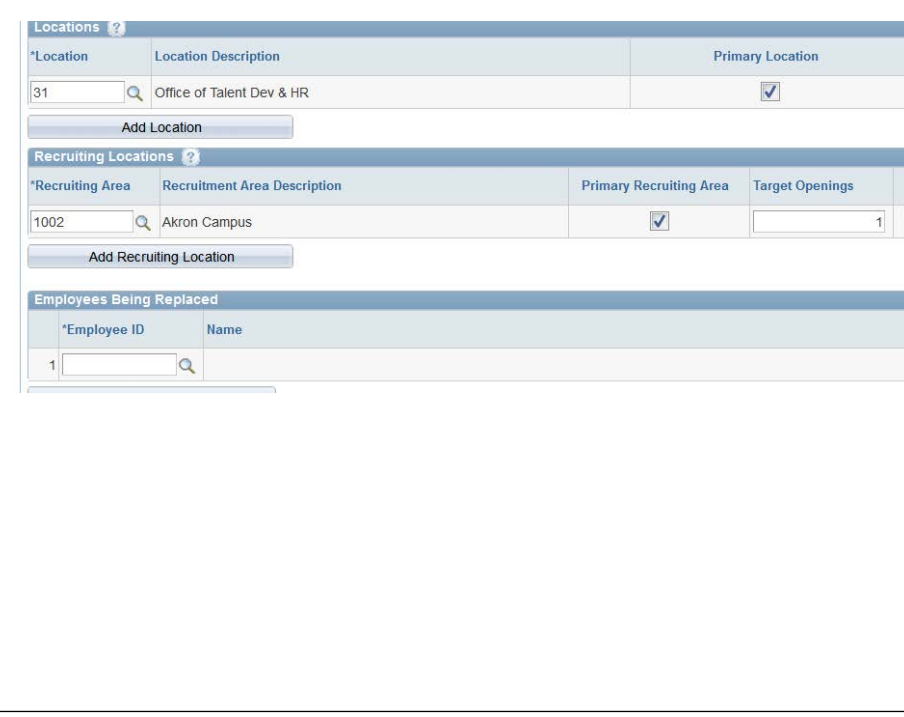

### *Job Opening page (cont'd)*

- f. Enter the following Staffing information:
	- **Region**: Will default to **USA**.
	- **Schedule Type**: Choose **Part-Time** from dropdown.
	- **Regular/Temporary:** Will default to **Temporary.**
	- **Begin Date**: Enter first day of semester or first day of instruction.
	- **End Date:** Enter last day of semester/session or last day of instruction.
	- **Shift**: Leave blank.
	- **Hours**: Change hours to match hours on *Rate & Rank form*.
	- **Work Period:** Will default to **Weekly**.
	- **Travel Percentage:** Will default to **Never or rarely.**

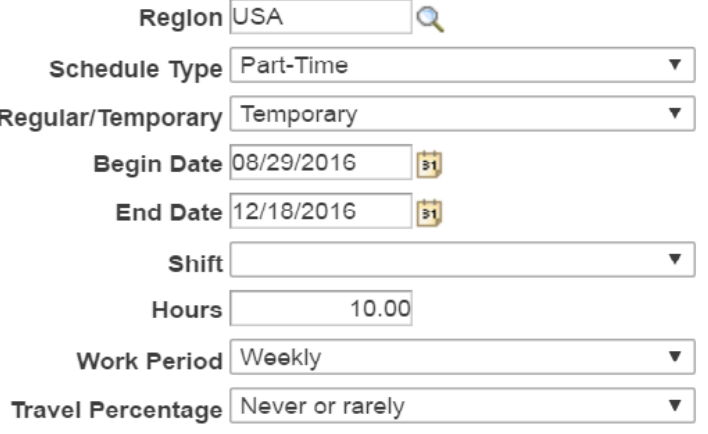

**Salary Infor** 

## **Recruiting Solutions - HPM** The University of Akron

# **NEW HIRE PROCESS: PART-TIME FACULTY - PAGE 6**

### **Step 4 (cont'd)** *Job Opening (cont'd)*

- **Salary Admin Plan:** Will default to **PTF.**
- **From Grade:** Will default depending on title (see below).
- **From Step:** Leave blank.
- **To Grade:** Leave blank.
- **To Step:** Leave blank.

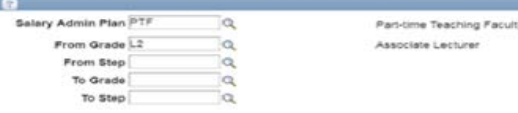

The **From Grade** will default depending on the title used: *A084 Assistant Lecturer Grade: L1 A086 Senior Lecturer Grade: L3 A085 Associate Lecturer Grade: L2 A062 Special Lecturer Grade: SPL*

- **Salary Range from:** Enter salary amount PER LOAD HOUR.
- **Salary Range to:** Should be the same as previous amount.
- **Pay Frequency**: Choose **month** from dropdown.
- **Currency**: Will default to **US dollar.**
- Click on **Save As Draft.**

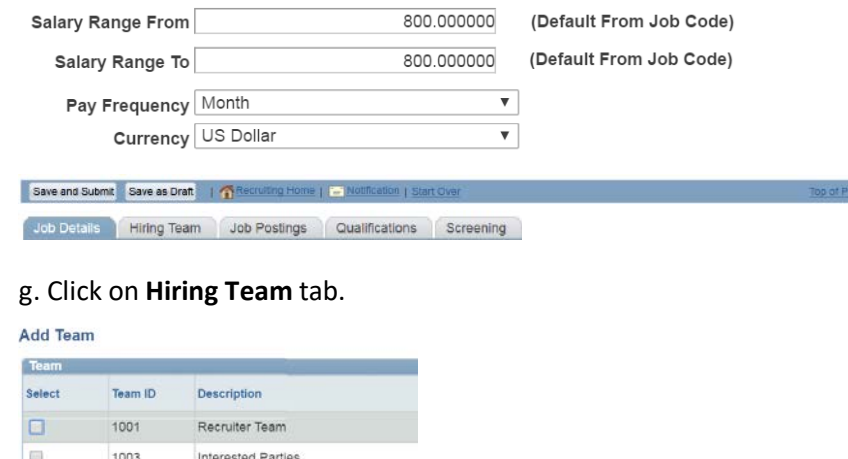

### *Hiring Team Tab (cont'd)*

Enter the following information:

• **Recruiter**: Add **Recruiter Team**-**1002 PT Faculty Recruiting Team** Add Recruiter Add Recruiter Team

and mark your "assigned" recruiter as primary. (If you *do not know* who the assigned recruiter is, contact Human Resources ext. 8399.)

- **Hiring Manager**: Add yourself as Hiring Manager by name or employee ID.
- **Interviewer**: Leave blank.
- **Interested Party**: Add **Interested Parties Team-1003.**
- **Screening Team**: Leave blank.
- Click **Save as Draft.** Click on the **Job Posting** Tab**.**

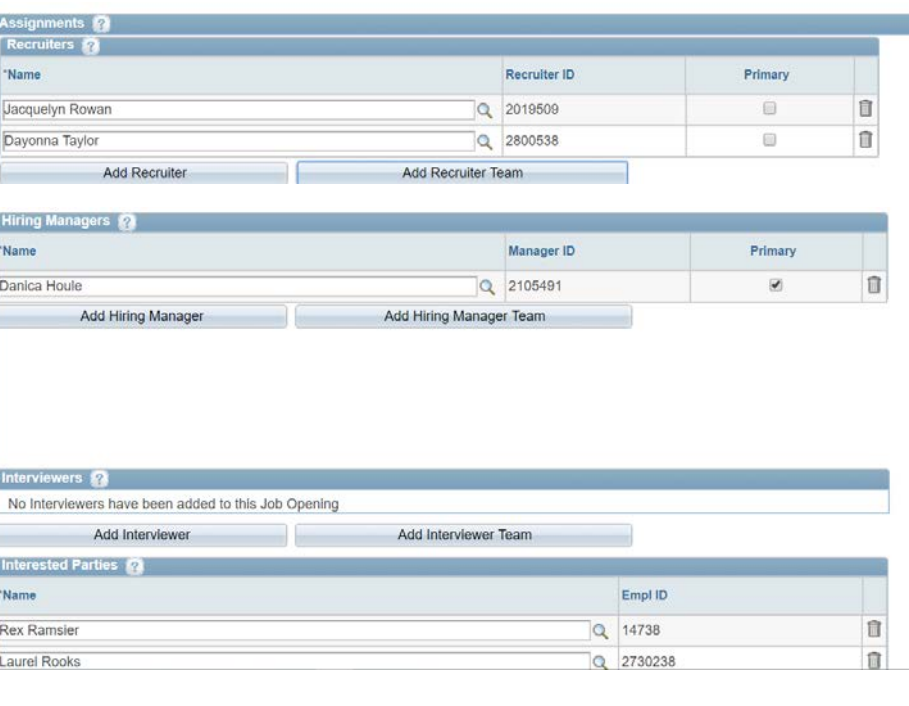

# **NEW HIRE PROCESS: PART-TIME FACULTY - PAGE 7**

### **Step 4 (cont'd)**

Job Posting tab

- Click **Add Job Posting.**
- The Posting Title will populate.
- Description Type: Click drop down, select **Comments.**
- Visibility: Click drop down, select **Internal Only.**
- Template: Click drop down, select **PT Faculty** \*\*\*Important Be sure to enter the name of the applicant and the generic job # the applicant applied to.
- Job Posting Destinations: Leave blank.
- Click **Ok.**
- Click **Save as Draft.**

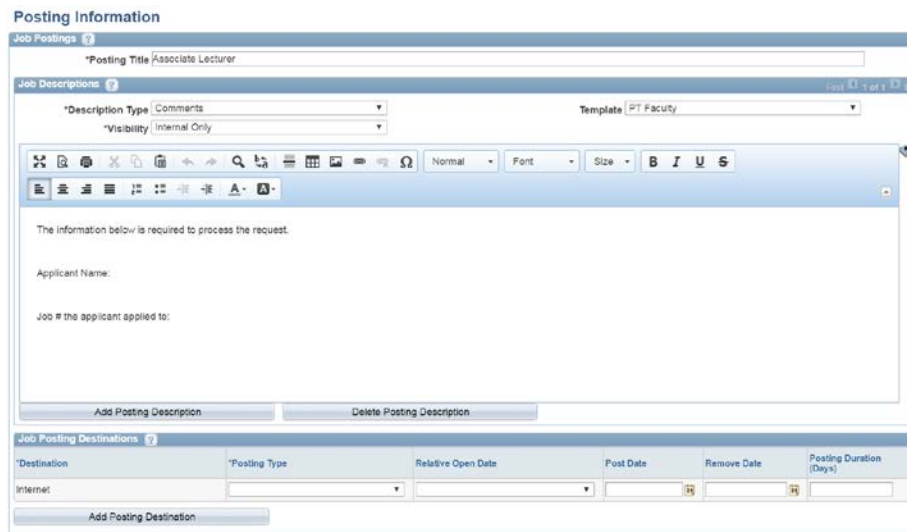

- h. Click **Advertising** link (far right of screen). Enter the following information:
	- **Advertising Activities Box:** Leave blank.

### *Advertising Link (cont'd***)**

 **Account Codes**:

- **Background check Account Code(s):** Enter the account # ######-5750.
- **Advertising Account Code(s):** Leave blank.
- **Salary and Benefit Account Code(s)**: Enter the account code and appropriate GL pay type. (See page 8 for GL pay code). If multiple accounts, click on the + sign.
- Click **Save.** Click **Return to Job Opening.**

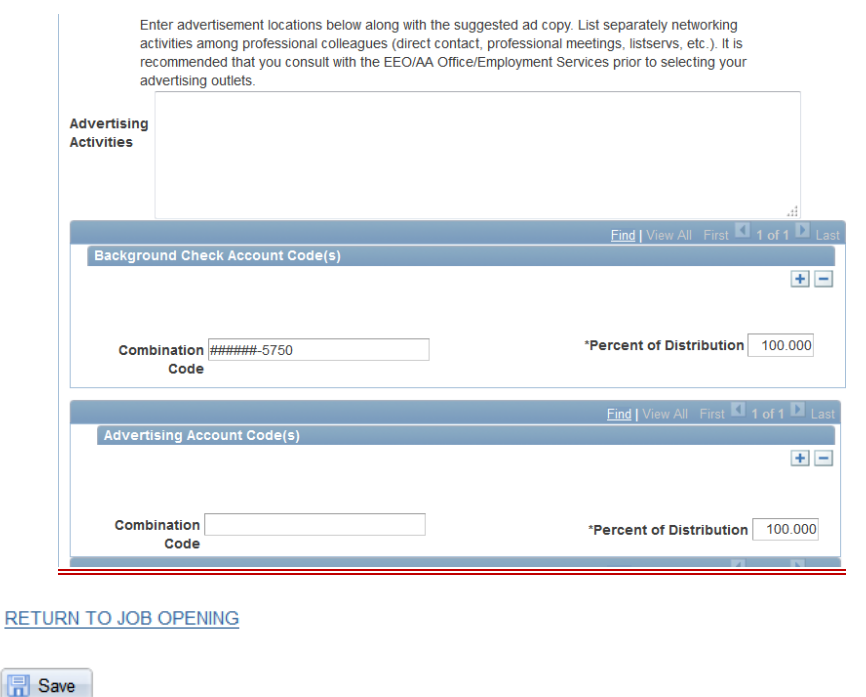

# **NEW HIRE PROCESS: PART-TIME FACULTY - PAGE 8**

### **Step 4 (cont'd)**

### *Advertising link (cont'd)*

**Combination Code/GL Pay Types:**

### **Salary and Benefit Account Codes(s) line**

**Combination Code**: Enter the account code the employee will be paid from and the percentage of distribution. If there are multiple account codes, click the + button to add additional codes and percentages. To view multiple account codes, click the **View All** link.

- For *full fall and spring semester teaching assignments*, enter a dash after the account code followed by the four digit code of **5031** (i.e. 201540-5031).
- For *full fall and spring semester non-credit assignments*, enter a dash after the account code followed by the four digit code of **5032** (i.e. 201540-5032).
- For *any full summer session teaching assignments*, enter a dash after the account code followed by the four digit code of **5042** (i.e. 201540-5042).

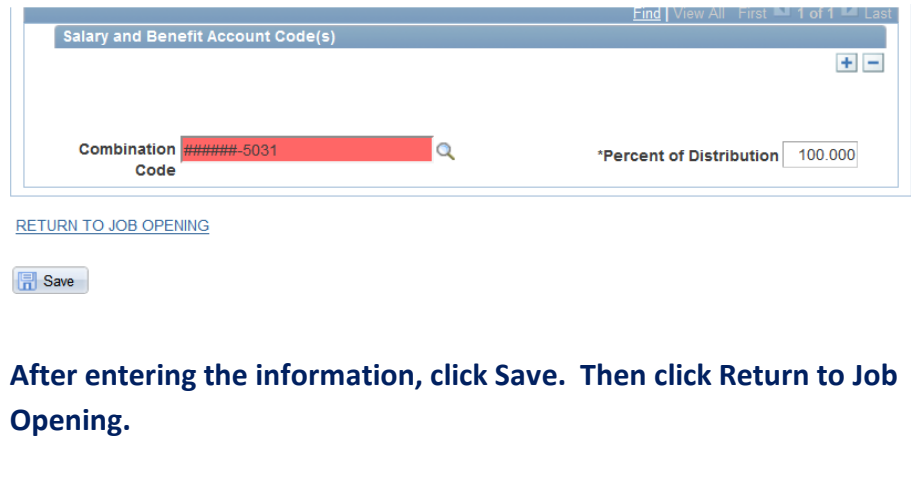

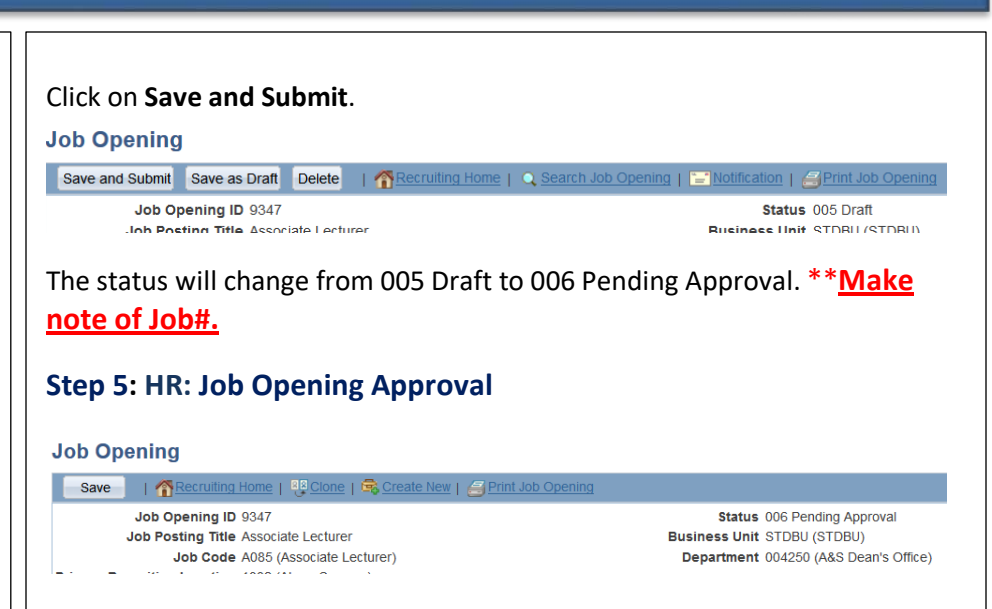

After submitting, the job will route through the approval path. The recruiter will review opening information & verify all attachments have been added. If information or attachments are missing, recruiter will deny.

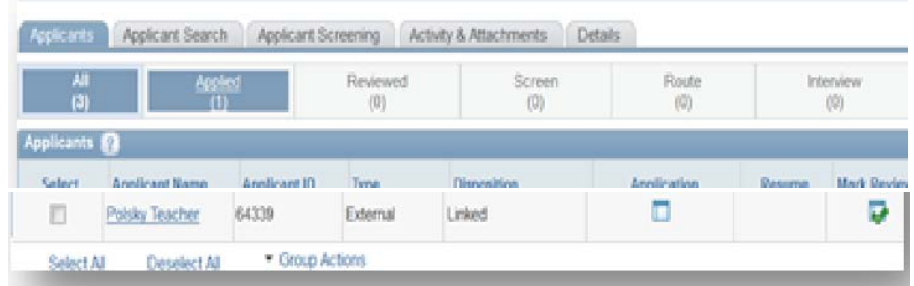

Once approved, the HR Associate will link the applicant to the job. The applicant disposition will read as "Linked".

# **NEW HIRE PROCESS: PART-TIME FACULTY - PAGE 9**

### **Step 6: HPM: Enter Job Offer**

Once an email notification has been received from Human Resources indicating the applicant has been electronically linked to the ranked position, the job offer can be entered.

1. Review the course enrollment. (If the enrollment is low, hold the position and do not proceed).

### **Entering the offer:**

- 2. Login to PeopleSoft HCM and select **Recruiting** > **Search Job Openings.**
- 3. Enter the Job Opening ID number, click **search**, click on job title.
- 4. Select **Other Actions** > **Recruiting Actions** > **Prepare Job Offer**.

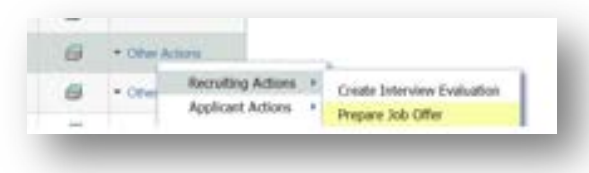

- 5. The **Prepare Job Offer** page loads. Enter the following information in the Job Offer Components:
	- a. Component = **Load Hour.**
	- b. Currency = defaults to **USD.**
	- c. Offer Amount = Enter offer amount per load hour.
	- d. Frequency = **Monthly.**

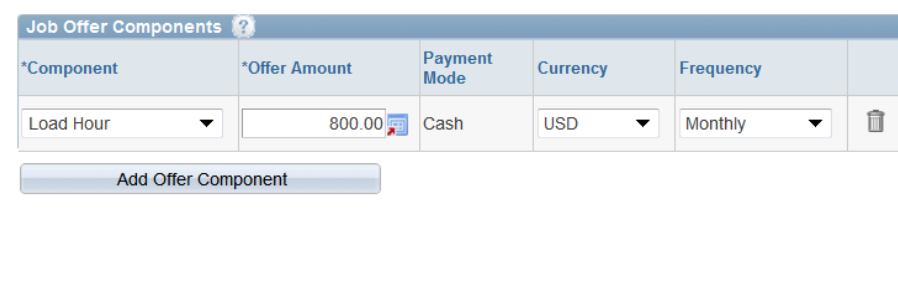

### 6. Click the **Submit for Approval** link.

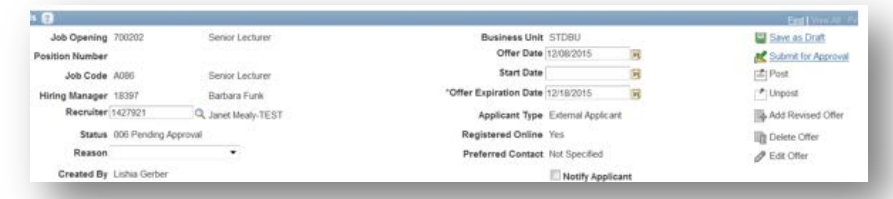

### **Step 7: Dean and OAA: Approve Job Offer**

Upon approval, email notification will be sent to the HPM stating the offer has been approved.

### **Step 8: HPM: Provide Human Resources with Offer Letter**

- 1. Receive email notification that the offer has been approved.
- 2. Generate offer letter using the part-time faculty template (located on the HR forms [website u](http://www.uakron.edu/hr/forms-directory/)nder "**Part-Time Faculty Offer Letter"**). The standard template **MUST** be used. Email the completed offer letter to your assigned primary recruiter.

### **Step 9: HR: Provide New Hire with Welcome Email**

- 1. Human Resources schedules an appointment with the candidate to secure the candidate's signature of acceptance and complete the hiring forms and a background check. Human Resources sends a welcome email to the candidate detailing the appointment time and the link to the hiring forms that can be completed prior to their appointment.
- 2. Human Resources obtains the employee's social security number and date of birth to complete the hire.

# **NEW HIRE PROCESS: PART-TIME FACULTY - PAGE 10**

### **Step 10: HR: Upload Signed Offer Letter & Enter Eligibility & Identity**

HR Associate uploads the employee's signed offer letter on the **Manage Job Openings** page in **Activity & Attachments**. The employee's information is entered on the **Eligibility & Identity** link.

### **Step 11: HR: Prepare for Hire**

HR Associate completes the **Prepare for Hire,** including the **Verify Employee ID** to determine if there is an existing relationship with the employee and UA.

### **Step 12: HR: Enter Hire Comments**

HR Associate enters the **Hire Comments** and confirms the load hours assigned to the employee do not exceed the semester or summer load limit requirements.

### **Step 13: HR: Submit Request to Finalize Hire**

### **Step 14: HR: Finalize the New Hire**

The HR Associate completes the employee's hire through the **Manage Hires** process. HR forwards the paperwork to the Payroll department and enters the academic activity for the courses assigned to the employee.